**Application Note** 

## **Anritsu**

### RKE/TPS Measurement System Measurement for Automotive Applications

MS269xA Signal Analyzer

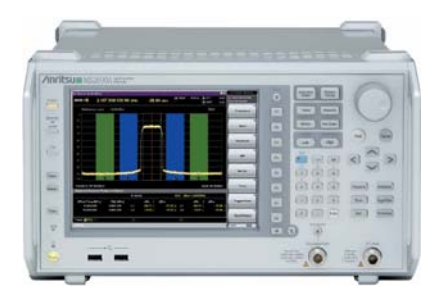

#### **Introduction**

Remote Keyless Entry (RKE) systems or immobilizers are embedded in modules that control electromechanical drivers for door locks, windshield wipers, interior lighting and other such functionalities – and in some cases to prevent vehicle theft. Tire Pressure Monitoring Systems (TPMS) and other auto sensor applications measure pressure, temperature, and acceleration.

Testing for these automotive applications is essential. For example, testing TPMS is crucial because its and sensors are subjected to harsh environments, as well as chemicals and fluids. Testing measures the reliability, system security and integrity of TMPS, as well as RKE and immobilizers.

Because of its combined Spectrum Analyzer, Signal Analyzer and Digitizing Function, the MS269xA is well suited for measuring these wireless Automotive Applications. As a Spectrum Analyzer, the MS269xA demonstrates world-class dynamic range and total level accuracy. When in Signal Analyzer mode, it features analysis bandwidths up to 125 MHz and fast FFT measurements. The standard Digitizer features 128M sample memory, which is capable of capturing an entire 125 MHz bandwidth. It can capture any waveform. The maximum capture time varies according to the frequency span.

This application note provides directions for measuring RKE/TPS with MS269xA. Its instructions outline the procedures necessary for these measurements. The procedures should be performed in the order that they are given:

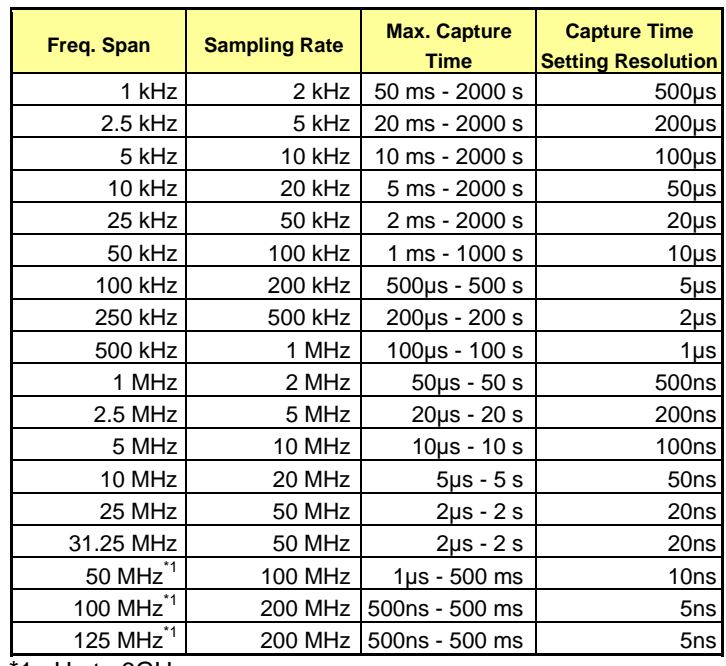

\*1 : Up to 6GHz

#### **TABLE 1.**

*Frequency Span Vs. Maximum Capture Time.* 

**1. CAPTURE OF RKE**・**TPMS TRANSMITTER SIGNAL.** In the first step, the MS269xA captures and analyzes the signal coming from an RKE transmitter. This signal is either ASK or FSK modulation. Use the "Power vs. Time" function to analyze ASK modulated signal, and "Frequency vs. Time" function to analyze FSK signal. Both functions are supported by VSA mode.

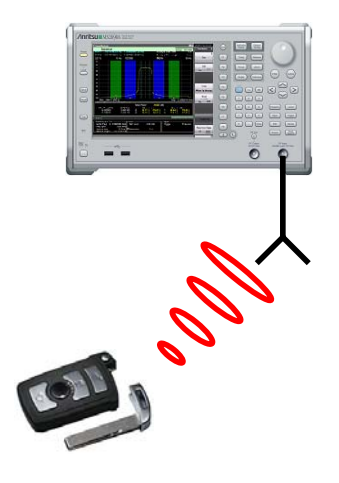

**FIGURE 1.** 

- A. Capture RKE FSK transmitter signal.
	- 1) Connect an adapted antenna to the RF input of the MS269xA.
	- 2) Switch the MS269xA to VSA mode.

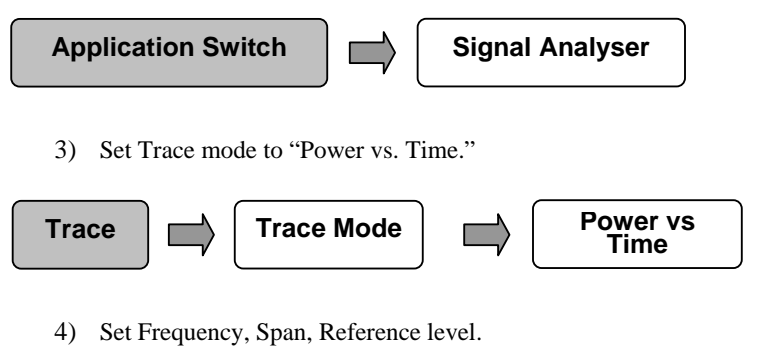

- Amplitude  $\Box$  Reference level  $\Box$  -40  $\Box$  dBm  $SPAN$   $\rightarrow$  1  $\rightarrow$  MHz **Frequency**  $\begin{pmatrix} \rightarrow \end{pmatrix}$  Center  $\begin{pmatrix} \rightarrow \end{pmatrix}$  433.92  $\begin{pmatrix} \rightarrow \end{pmatrix}$  MHz
	- 5) Set Capture time. (Generally the length of an RKE burst is between 50ms and 300ms.)

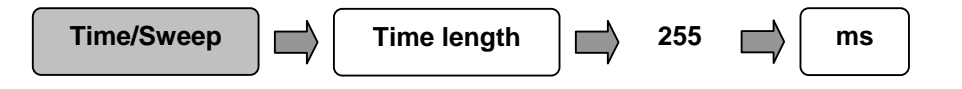

6) Set trigger parameters.

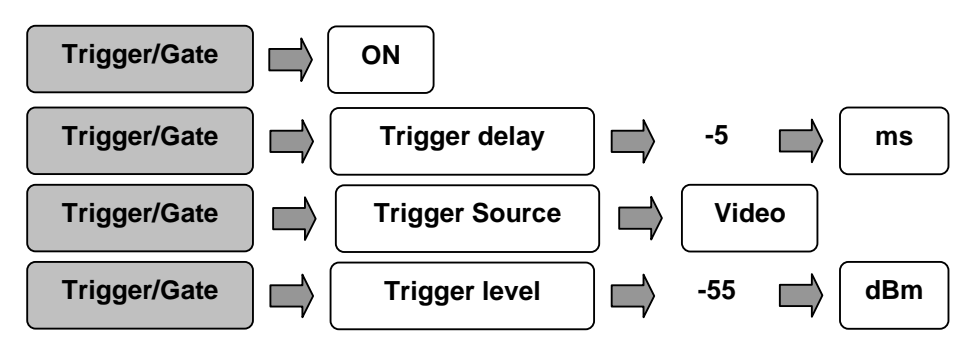

7) With all settings in place, begin transmitting from the RKE transmitter. The transmitted burst will appear as shown in *Figure 2*.

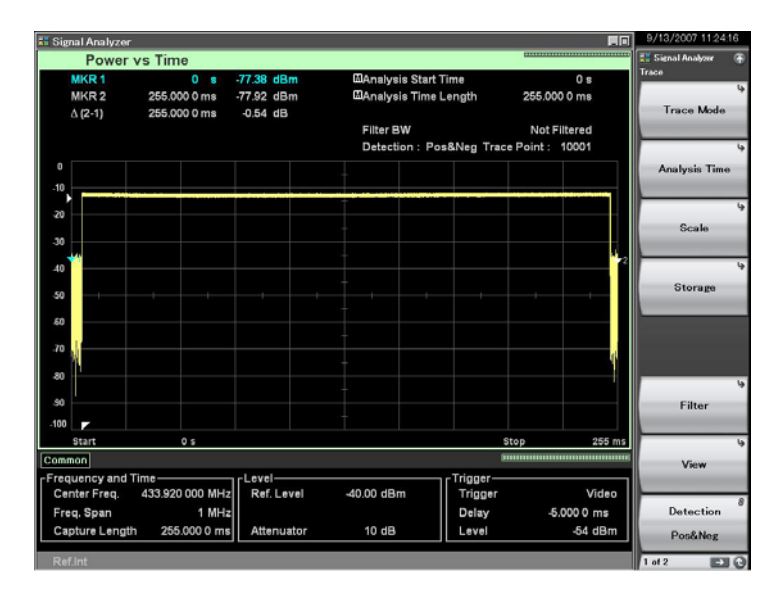

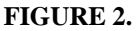

- *225 Ms FSK Burst Capture From RKE Transmitter Seen By The S269XA.*
- 8) Make the following settings in the Signal Analyzer mode to examine the modulated RF signal produced by the RKE transmitter.

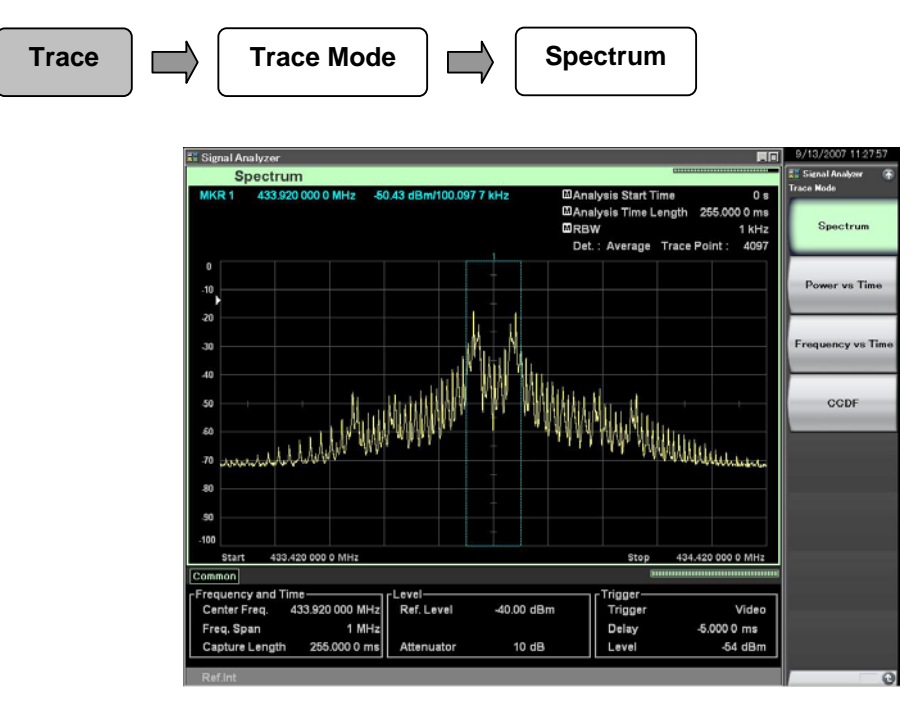

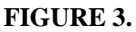

*Spectrum Display Of RKE Transmitter Signal.* 

9) Make the following settings in the Signal Analyzer mode to examine the FSK frame. The large memory size of the MS269xA allows the user to capture and see the whole frame including the wake-up sequence and the coded message. The entire frame is shown in *Figure 4.*

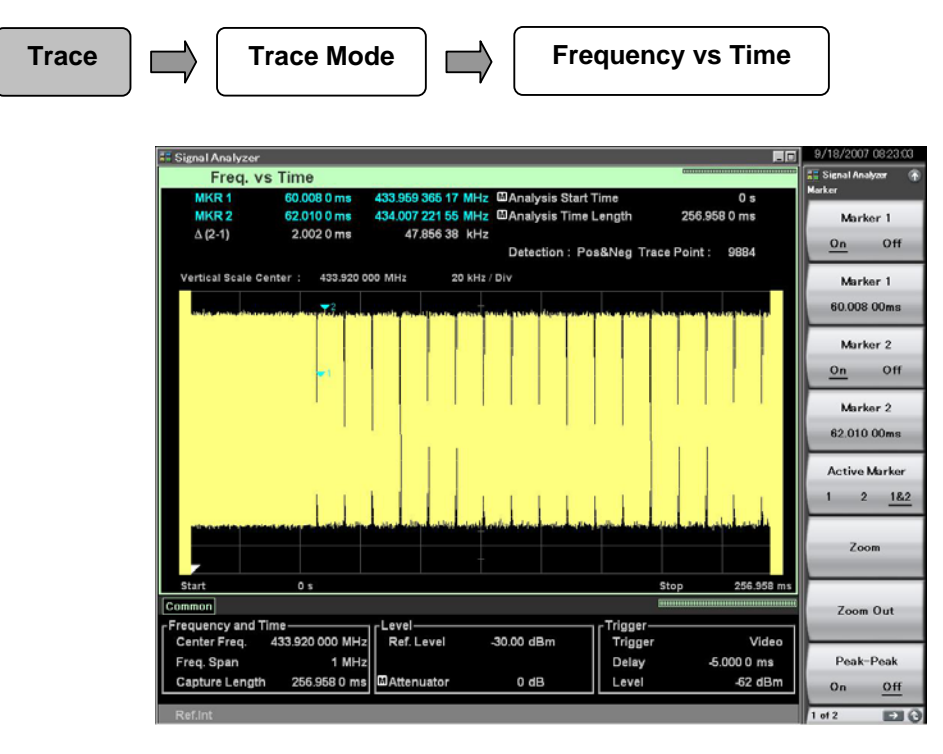

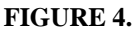

*FSK Frame As Seen By The Power Power Vs. Time Function Of The MS269XA.* 

10) To examine specific sections of the frame, use the Marker Zoom function. Make the following settings to zoom into the frame, beginning at 60 ms and ending at 62 ms. The results of these choices are shown in *Figure 5*.

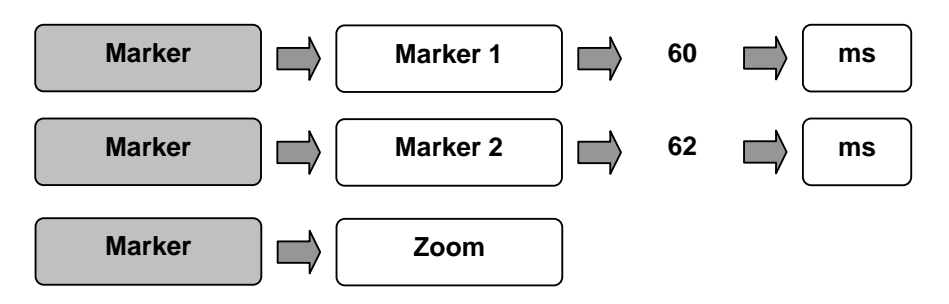

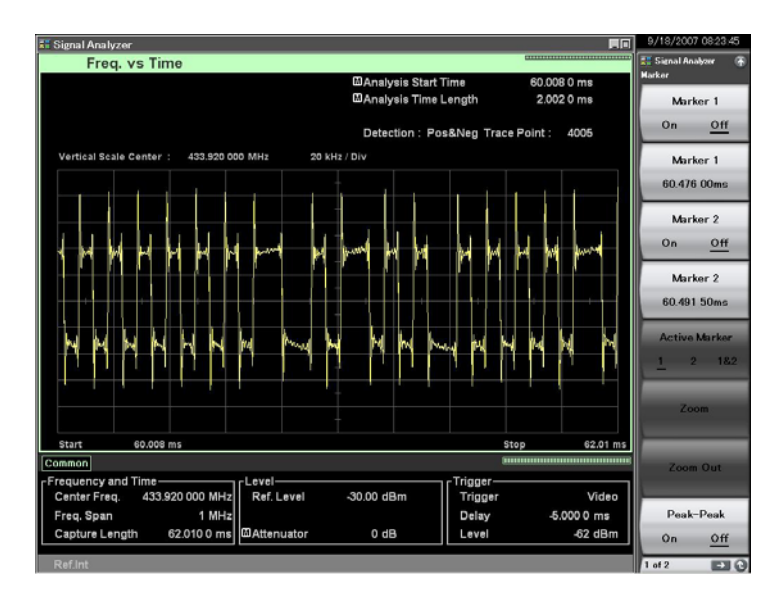

**FIGURE 5.** 

*Use The Marker Zoom Functions To Examine Particular Segments Of The FSK Frame.* 

11) When two markers are used, the frequency deviation between two points in the frame can be determined. This frequency deviation measurement using the marker is shown in *Figure 6.*

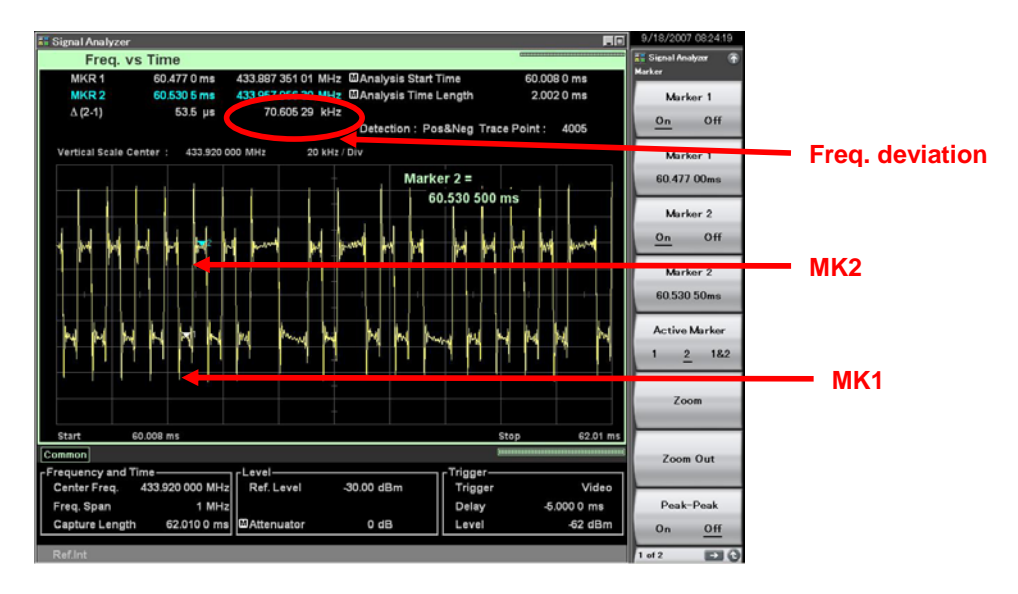

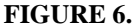

*FSK Frequency Deviation Measurement.* 

B. Capture an RKE ASK transmitter signal. The process to capture the ASK signal is similar to the process described for the FSK signal. Follow Steps 1 – 11 in the preceding section. Transmit the ASK signal as indicated to the FSK signal. The ASK frame is shown in *Figure 7.*

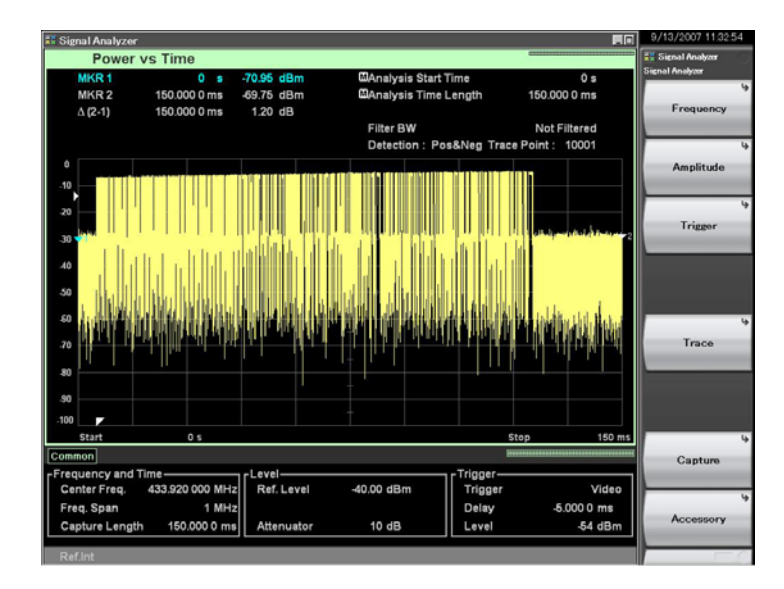

**FIGURE 7.** 

*ASK Frame As Seen By The Power Vs. Time Function Of The MS269XA.* 

1) The ASK spectrum can be displayed by using the Spectrum function of the Signal Analyzer Trace Mode.

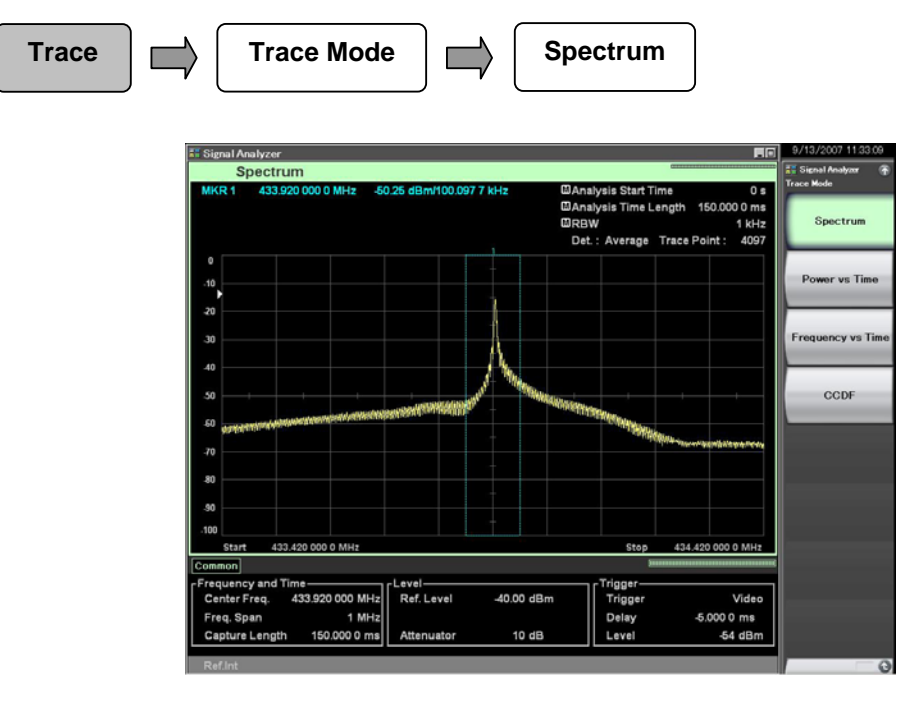

#### **FIGURE 8.**

*Spectrum Display Of ASK Signal.* 

2) Change the time base to see more details of the ASK frame using the selections shown below. The results of these choices are shown in *Figure 9.*

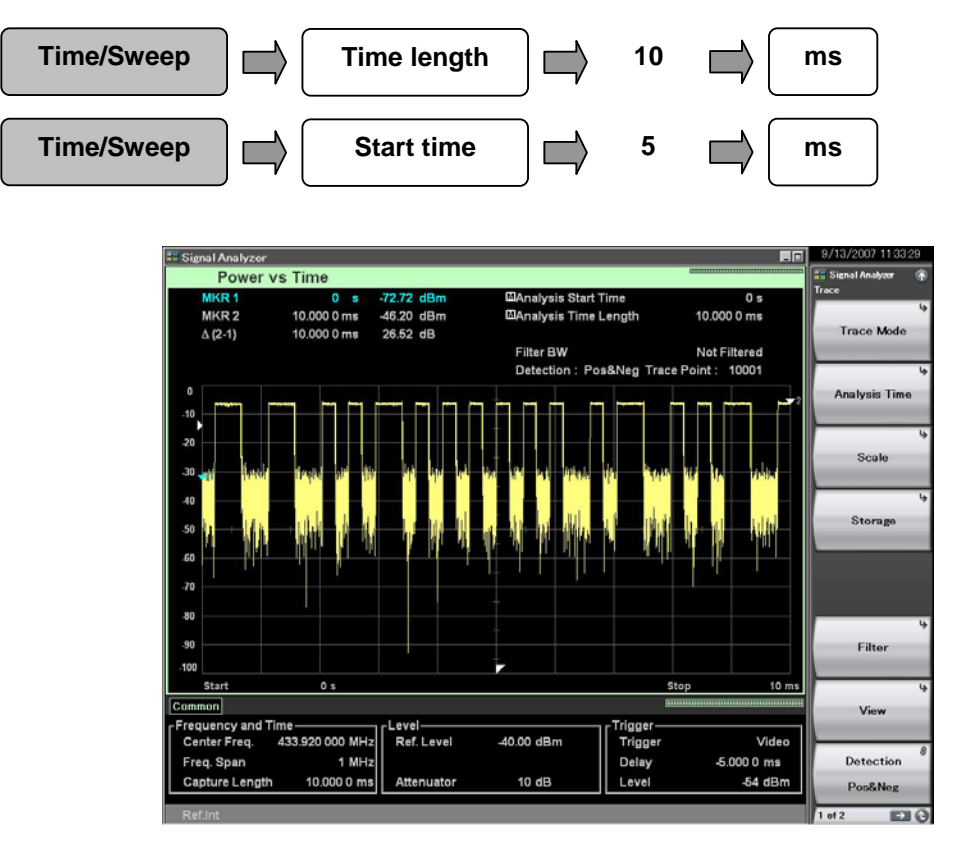

#### **FIGURE 9.**

*Details Of The ASK Signal Are Shown By Changing The Time Base.* 

**2. SAVE CAPTURED I/Q DATA.** Using the signals captured in Step 1, the signal will now be digitized and saved for analysis by simulation tools (like MATLAB<sup>®</sup>). The digitized data can also be converted to a pattern file for MS269xA-020 Vector Signal Generator (VSG). The procedure assumes you are in the Signal Analyzer mode. The Digitizer function does not operate while the measurement is in progress. Use the SINGLE button to capture the data and stop the measurement process. Make the following menu choices to digitize the signal. The file name is created by default. Record the file name when it is displayed.

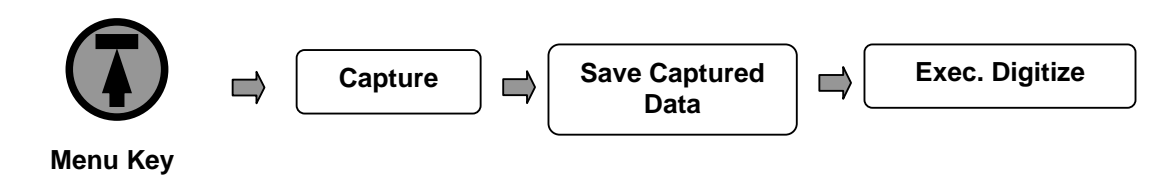

**3. CONVERT I/Q DATA USING IQPRODUCER.** IQproducer<sup>™</sup> is a software tool integrated in the MS269xA that allows the user to convert the I/Q data captured with the MS269xA to a pattern file that can be used in VSG mode.

*NOTE:* IQproducer can also build waveforms that can be played by the MS269xA signal generator using patterns generated by simulation tools such as MATLAB. (Simulation files must also be converted to the Signal Generator's format using IQproducer.)

- A. Go to the desktop of the MS269XA.
- B. On the Start menu, choose the IQproducer icon.

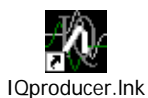

C. Select "MS269x" on the following window:

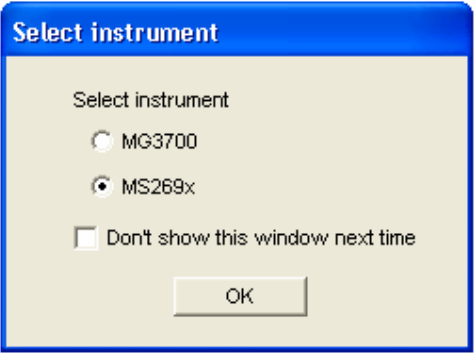

D. The IQproducer banner appears. Select the File Generation menu, then "Convert."

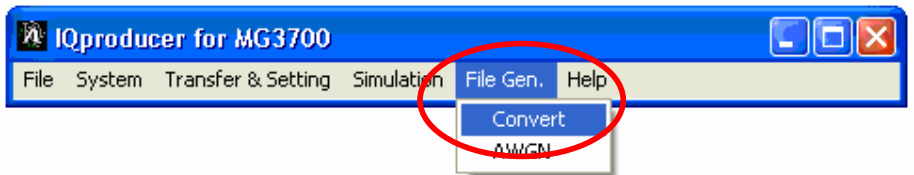

E. Select the file type "MS269x Digitizer."

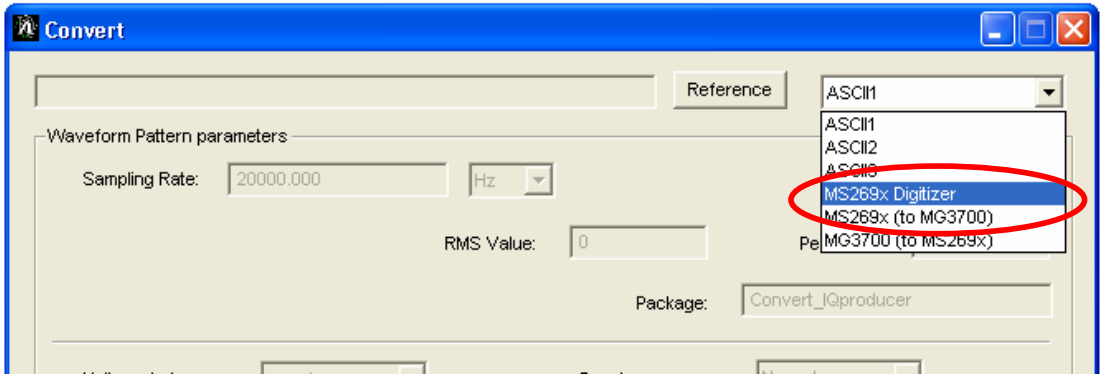

F. Select the digitized file by choosing the Reference button. By default, the files are in the directory D:\Anritsu Corporation\Signal Analyzer\User Data\Digitized Data\SIGNAL ANALYZER.

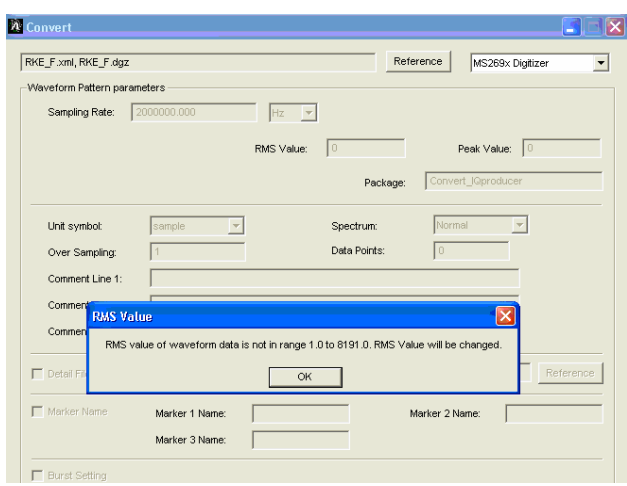

G. If the message about the RMS values appears, select "OK" to clear the message. The Convert dialog appears.

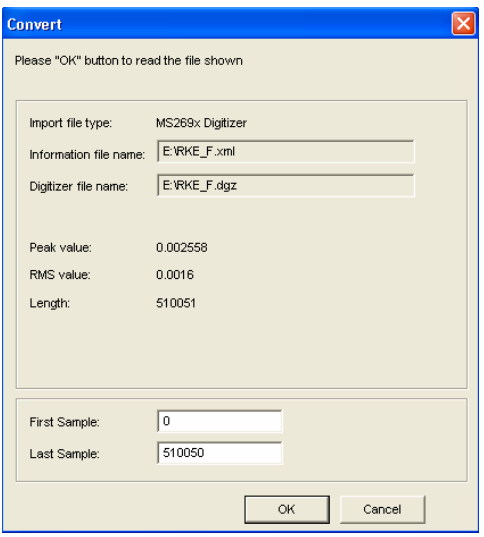

- H. Press "OK" to accept the selected file. The Convert dialog closes. Select "Convert" to process the file.
- I. Enter a file name for the output file. Select "OK."

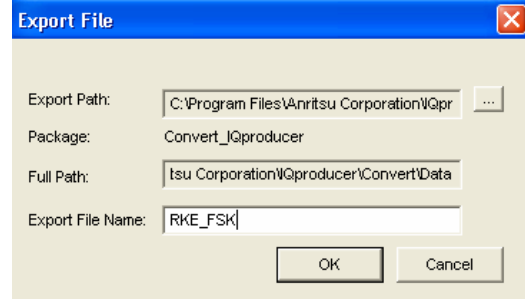

J. The conversion is complete.

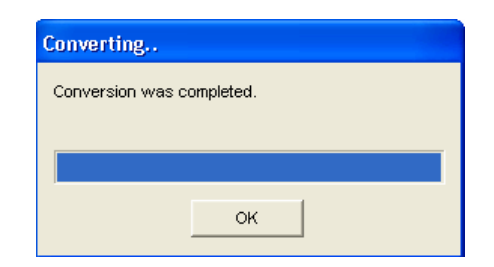

- **4. LOAD THE PATTERN AND OUTPUT FROM VSG.** The MS269xA can "Replay" the RF signal transmitted by an RKE (or TPMS) transmitter to allow better characterization of the RKE receiver. The next procedure loads and plays the digitized signal from the previous steps.
	- A. Switch application to Signal Generator.

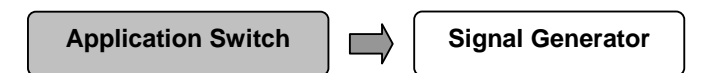

- B. The digitized pattern must be loaded into the MS269xA.
- C. Select "Load Pattern" from the soft keys.
- D. Select "Convert\_IQproducer" from the drop-down menu to choose the package.
- E. Select the file to load by checking the box to the left of the appropriate file name.
- F. Select "Load" to load the file, then select "Close" to close the dialog.
- G. Select "Select Pattern" from the soft keys.
- H. Select "Convert\_IQproducer" from the drop-down menu to choose the package.
- I. Select the appropriate file, choose "Select", then select "Close" to close the dialog.
- J. Check the file name in the upper left of the Signal Generator display.
- K. Using the appropriate keys, set the frequency and the amplitude of the output signal.

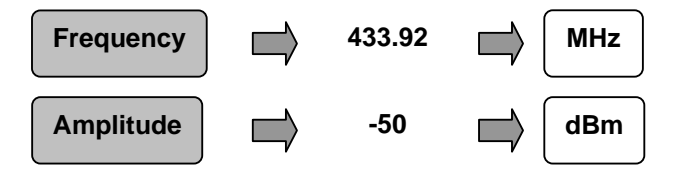

- L. Using the soft keys, turn the Signal Generator output on and the modulation on.
- M. The digitized signal is now being output from the Signal Generator.
- **5. BUILD FSK PATTERN FILE.** IQproducer can be used to build ASK or FSK signals with PBRS (or your own user data) patterns included, in order to make BER measurements. Generally, in RKE or TPMS application, Manchester coding is used. The Manchester Coding uses a transition to indicate the bit. If the bit is a zero, the transition goes from low to high. If the bit is a one, the transition goes from high to low. When coded in binary for our purposes, the high portion of the bit is translated as a one and the low portion is translated as a zero. Thus, every Manchester Coded bit is translated as two binary bits. The data rate is two times faster in binary than in the Manchester Coding. The following example shows how to do the conversion:

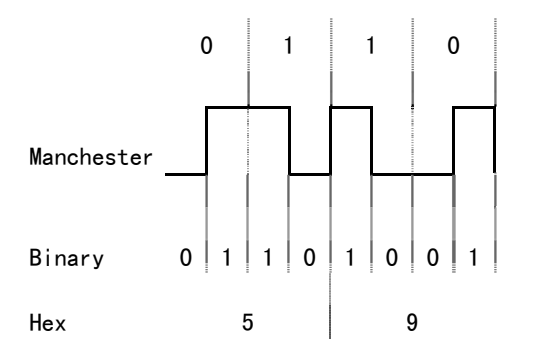

#### **FIGURE 10.**

*Conversion of Manchester Coding to Binary and Hex.* 

- A. Go to the desktop of the MS269xA.
- B. On the Start menu, choose the IQproducer icon.

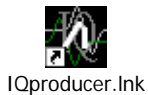

C. Select "MS269x."

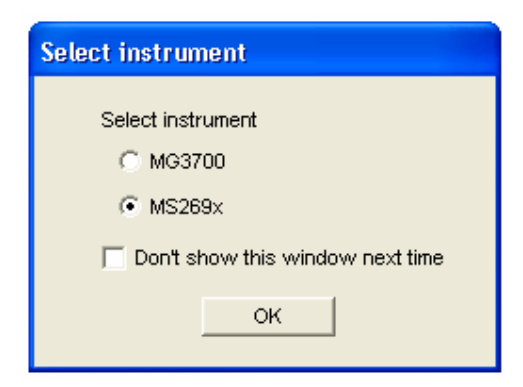

D. Select "TDMA" from "System" menu.

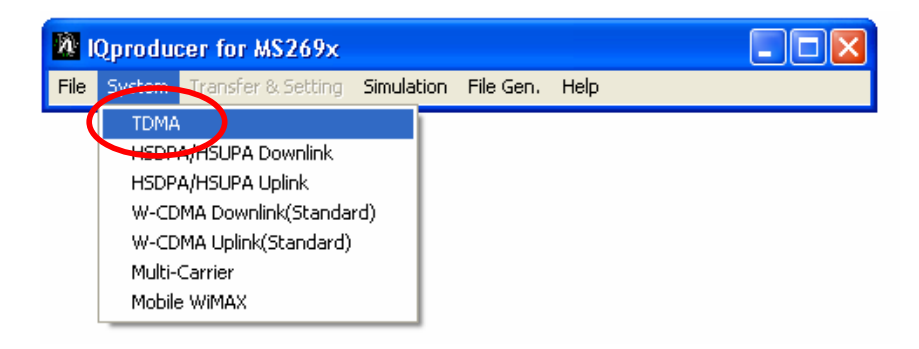

E. The TDMA IQproducer window appears.

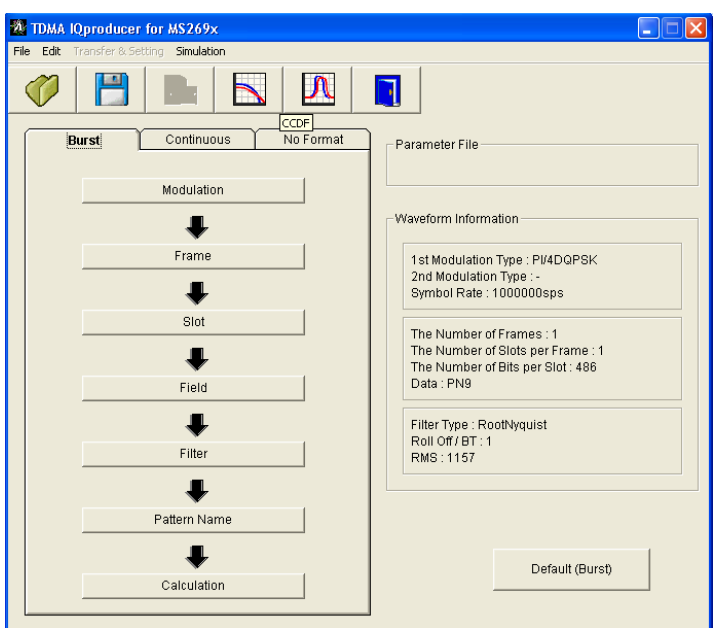

- F. Select the Burst tab as RKE or TPMS signals are RF bursts of FSK frames.
- G. Each item in *Table 2* will be set in the following steps:

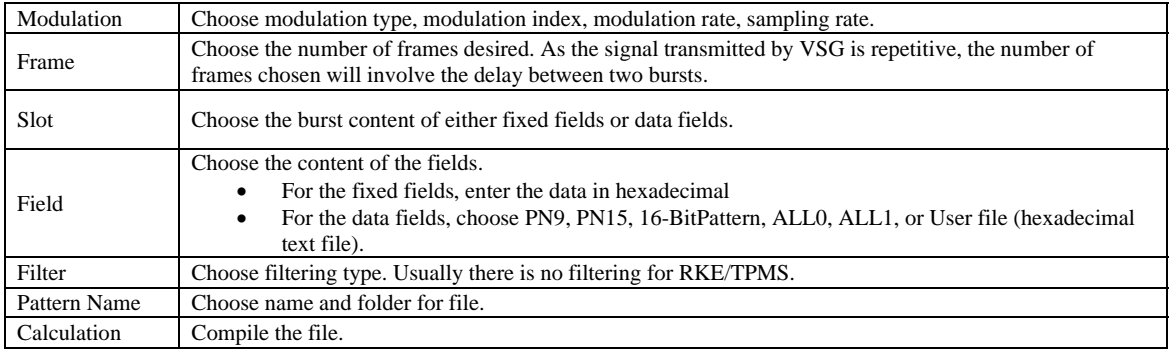

#### **TABLE 2.**

*IQproducer Items Used In This Procedure.*

H. MODULATION Settings: For this example, an FSK pattern with a 9.6 kHz bit rate and a 57.6 kHz frequency deviation is created. As values are entered, select "OK" when offered. Values to use are shown in the following screen shot.

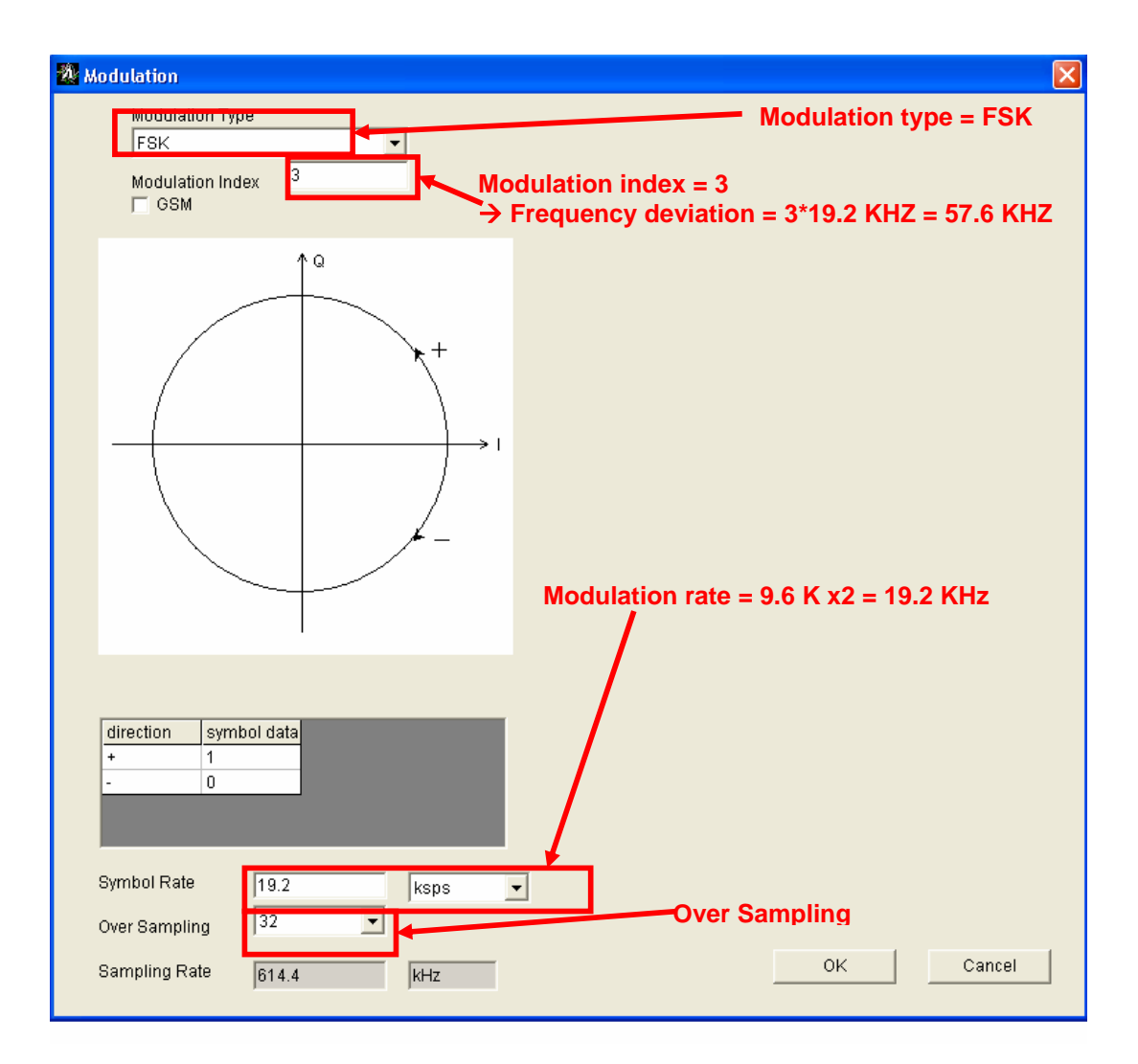

I. FRAME settings: Turn the first slot ON and leave the rest OFF.

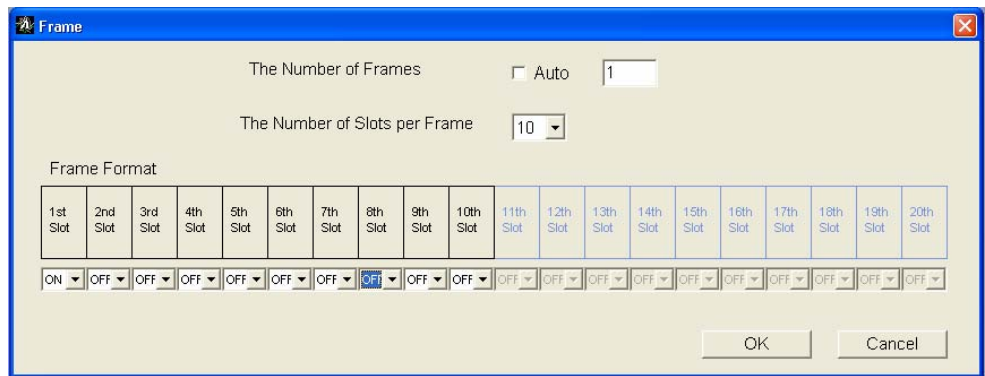

J. SLOT settings: Field 1: Guard = 0 Field 2: Ramp = 1 bit (Required)<br>Field 3 and 4 Fixed = 128 bits Field 5: Fixed = 8 bits Field 3 and 4 Fixed = 128 bits Field 5: Fixed = 8 bits<br>Field 6: Data = 1024 bits Field 7: Fixed = 8 bits Field 6: Data  $= 1024$  bits

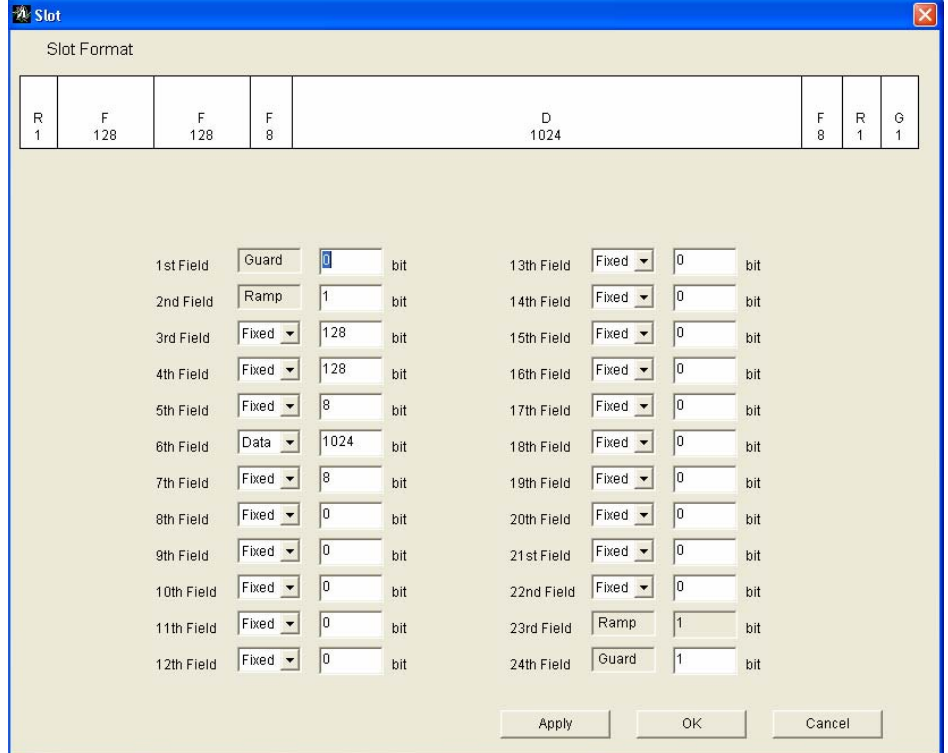

K. FIELD settings: Field 2 and 3 will contain 00000… in Manchester coding which will be coded at 55555… in hex. Field 4 contains 8 bits for synchronization before the data. Field 6 contains 8 bits to indicate the end of the message. The data filed contains 1024 bits of PN9 data.

![](_page_14_Picture_35.jpeg)

- L. FILTER setting: Select "None."
- M. Enter the File Name and pattern package. Put the pattern in the "TDMA IQproducer" package or create a new package.

![](_page_15_Picture_90.jpeg)

N. Choose "Calculate" to compile the file. Load and run the pattern file as described in Section 4.

![](_page_15_Figure_4.jpeg)

#### **FIGURE 11.**

*FSK Signal Built With IQproducer And Generated By VSG.* 

**6. MAKE BER MEASUREMENT.** The MS269xA includes a bit error rate tester. Connect the data and clock outputs of the receiver to the connectors at the rear of the MS269xA and activate the BER application. The bit error rate is then computed on the Data patterns.

#### **Conclusion**

This application note provides directions for measuring Remote Keyless Entry (RKE) and Tire Pressure Monitoring Systems (TPS) with MS269xA and outlines the procedures necessary for these measurements. The MS269xA is useful for measuring automotive applications such as RKE and TPMS because of its combined Spectrum Analyzer, Signal Analyzer and Digitize Functions. As a Spectrum Analyzer, the MS269xA demonstrates world-class dynamic range and total level accuracy. When in Signal Analyzer mode, it features analysis bandwidths up to 125 MHz and fast FFT measurements. The standard Digitizer features 128M sample memory, which is capable of capturing an entire 125 MHz bandwidth. It can capture any waveform. The maximum capture time varies according to the frequency span.

# **Inritsu**

Anritsu Corporation<br>5-1-1 Onna, Atsugi-shi, Kanagawa, 243-8555 Japan<br>Phone: +81-46-293-1111<br>Fax: +81-46-296-1264

 $\bullet$  U.S.A. **CO.S.A.**<br> **Anitisu Company**<br> **Anitisus Blvd.**, Suite 100, Richardson,<br>
TX 75081, U.S.A.<br>
Toll Free: 1-800-267-4878<br>
Phone: +1-972-644-1777<br>
Fax: +1-972-671-1877

· Canada Anritsu Electronics Ltd. **ANTITSU EIECTONICS LTG.**<br>T00 Silver Seven Road, Suite 120, Kanata,<br>Ontario K2V 1C3, Canada<br>Phone: +1-613-591-2003<br>Fax: +1-613-591-1006

• Brazil Anritsu Eletrônica Ltda. Praca Amadeu Amaral, 27 - 1 Andar<br>01327-010-Paraiso-São Paulo-Brazil<br>Phone: +55-11-3283-2511 Fax: +55-11-3288-6940

· Mexico The Michael Company, S.A. de C.V.<br>Av. Ejército Nacional No. 579 Piso 9, Col. Granada<br>11520 México, D.F., México<br>Phone: +52-55-1101-2370<br>Fax: +52-55-5254-3147

 $\bullet$  U.K. Anritsu EMEA Ltd.<br>200 Capability Green, Luton, Bedfordshire, LU1 3LU, U.K.<br>Phone: +44-1582-433200<br>Fax: +44-1582-731303

• France Anritsu S.A. 16/18 avenue du Québec-SILIC 720<br>91961 COURTABOEUF CEDEX, France Phone: +33-1-60-92-15-50<br>Fax: +33-1-60-92-15-50

• Germany Anritsu GmbH Nemetschek Haus, Konrad-Zuse-Platz 1<br>81829 München, Germany<br>Phone: +49-89-442308-0 Fax: +49-89-442308-55

• Italy<br>Anritsu S.p.A.<br>Via Elio Vittorini 129, 00144 Roma, Italy<br>Phone: +39-6-509-9711 Fax: +39-6-502-2425

• Sweden **Anritsu AB** Arritised AD<br>Borgafjordsgatan 13, 164 40 KISTA, Sweden<br>Phone: +46-8-534-707-00<br>Fax: +46-8-534-707-30

• Finland **Anritsu AB** Arringser<br>Teknobulevardi 3-5, FI-01530 VANTAA, Finland<br>Phone: +358-20-741-8100<br>Fax: +358-20-741-8111

• Denmark - Dorman MS<br>Kirkebjerg Allé 90, DK-2605 Brondby, Denmark<br>Phone: +45-72112210<br>Fax: +45-72112210

· Spain Anritsu EMEA Ltd. Oficina de Representación en España Edificio Veganova<br>Avda de la Vega, n° 1 (edf 8, pl 1, of 8)<br>28108 ALCOBENDAS - Madrid, Spain Phone: +34-914905761<br>Fax: +34-914905762

· United Arab Emirates Anritsu EMEA Ltd. **Dubai Liaison Office**<br>P O Box 500413 - Dubai Internet City<br>P O Box 500413 - Dubai Internet City<br>Al Thuraya Buliding, Tower 1, Suit 701, 7th Floor<br>Dubai, United Atab Emirates<br>Phone: +971-4-3670352<br>Fax: +971-4-3688460

· Singapore • Shippiper<br> **Anritsu Pte. Ltd.**<br>
60 Alexandra Terrace, #02-08, The Comtech (Lobby A)<br>
Singapore 118502<br>
Phone: +65-6282-2400<br>
Fax: +65-6282-2533 Specifications are subject to change without notice.

· India Anritsu Pte. Ltd. India Branch Office Trans Diamont Diamont Chemical Diamont Diamont Diamont<br>No. 26, Race Course Road, Bangalore 560 001, India Phone: +91-80-32944707 Fax: +91-80-22356648

**Fax. +91-00-22306040**<br> **• P.R. China (Hong Kong)**<br> **• P.R. China (Hong Kong)**<br>
Units 4 & 5, 28th Floor, Greenfield Tower, Concordia Plaza,<br>
No. 1 Science Museum Road, Tsim Sha Tsui East,<br>
Kowloon, Hong Kong<br>
Phone: +852-2

· P.R. China (Beijing) Anritsu Company Ltd. Amrisa Company Ltd.<br>
Beijing Representative Office<br>
Room 1515, Beijing Fortune Building,<br>
No. 5, Dong-San-Huan Bei Road,<br>
Chao-Yang District, Beijing 10004, P.R. China<br>
Phone: +86-10-6590-9230<br>
Fax: +86-10-6590-9235

• Korea Anritsu Corporation, Ltd. Arrivan Urbon, 832-41, Yeoksam Dong,<br>Kangnam-ku, Seoul, 135-080, Korea<br>Phone: +82-2-553-6603<br>Fax: +82-2-553-6604

· Australia Anritsu Pty. Ltd. Arritted Fry. Ltd.<br>Unit 21/270 Ferntree Gully Road, Notting Hill,<br>Victoria 3168, Australia<br>Phone: +61-3-9558-8177 Fax: +61-3-9558-8255

• Taiwan Anritsu Company Inc.<br>7F, No. 316, Sec. 1, Neihu Rd., Taipei 114, Taiwan<br>Phone: +886-2-8751-1816 Fax: +886-2-8751-1817

RKE/TPMS Measurement MS269xA Applications\_2008-0409